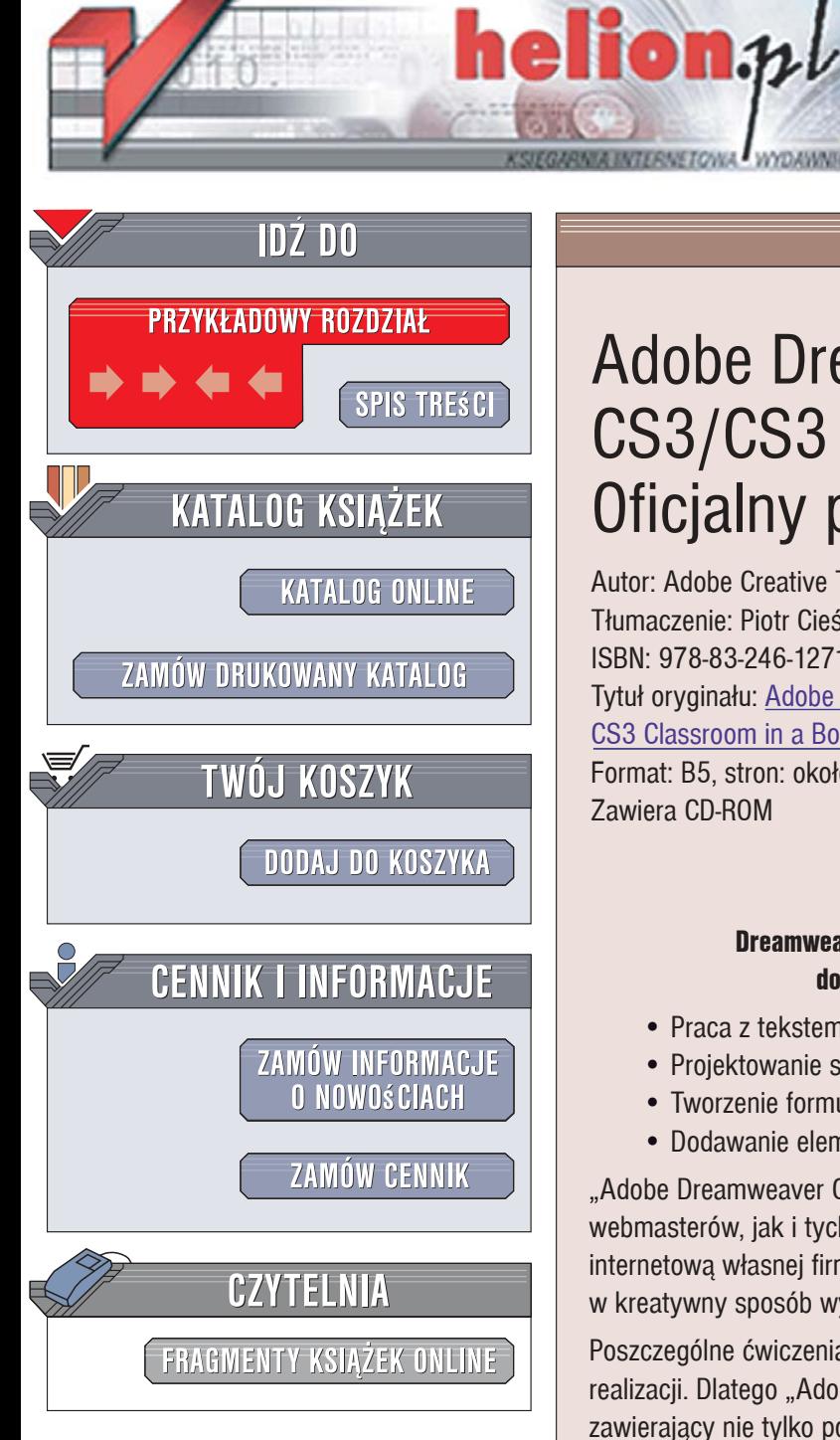

Wydawnictwo Helion ul. Kościuszki 1c 44-100 Gliwice tel. 032 230 98 63 [e-mail: helion@helion.pl](mailto:helion@helion.pl)

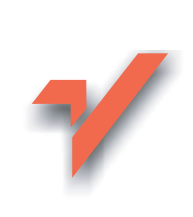

# Adobe Dreamweaver CS3/CS3 PL. Oficjalny podręcznik

Autor: Adobe Creative Team Tłumaczenie: Piotr Cieślak ISBN: 978-83-246-1271-0 Tytuł oryginału: Adobe Dreamweaver CS3 Classroom in a Book Format: B5, stron: około 330 Zawiera CD-ROM

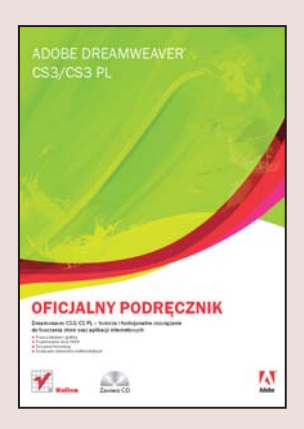

### Dreamweaver CS3/CS PL - twórcze i funkcionalne rozwiazanie do tworzenia stron oraz aplikacji internetowych

- Praca z tekstem i grafika
- Projektowanie stron WWW
- Tworzenie formularzy
- Dodawanie elementów multimedialnych

"Adobe Dreamweaver CS3/CS3 PL. Oficjalny podrecznik" to książka zarówno dla webmasterów, jak i tych, którzy chca komfortowo, ale też sprawnie zarzadzać strona internetowa własnej firmy. Ksiażka zawiera wiele cennych informacji, które pozwalaja w kreatywny sposób wykorzystywać cały potencjał tego programu.

Poszczególne ćwiczenia zostały przedstawione w sposób przejrzysty i łatwy do realizacji. Dlatego "Adobe Dreamweaver CS3/CS3 PL" stanowi znakomity podręcznik, zawierający nie tylko podstawowe informacje o programie, ale również opisy jego zaawansowanych funkcji oraz szereg wskazówek, rozwiązań i porad, które pozwalają pracować szybciej i wydajniej. Korzystając z "Oficjalnego podręcznika", dowiesz się, jak tworzyć strony WWW, zarzadzać nimi, a także projektować multimedialne serwisy internetowe, których funkcjonalność i efektywność jest dziś tak istotna w działalności każdego przedsiębiorstwa.

- Kaskadowe arkusze stylów
- Technologia AJAX
- Projektowanie makiet i formularzy
- Tworzenie łączy
- Konfiguracja ustawień dostępu
- Dodawanie elementów multimedialnych
- Elementy graficzne, filmy wideo i animacje

• Konfigurowanie zdalnego serwisu

### Kreatywny program dla kreatywnych użytkowników!

# **Spis treści**

### **Wstęp**

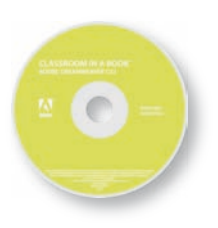

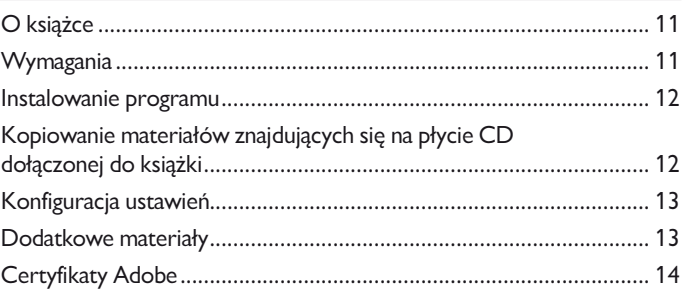

#### **1 Wstęp do programu Dreamweaver CS3**

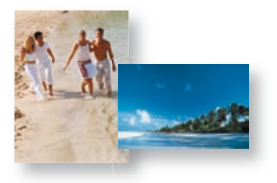

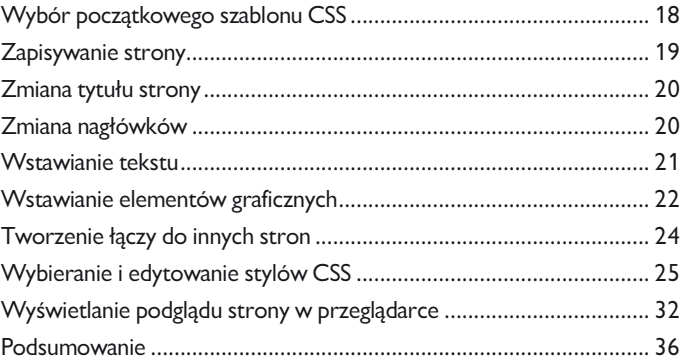

#### **2 Konfigurowanie przestrzeni roboczej**

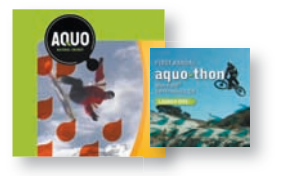

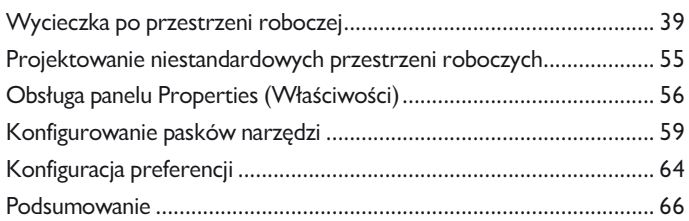

#### **3 Kaskadowe arkusze stylów (CSS)**

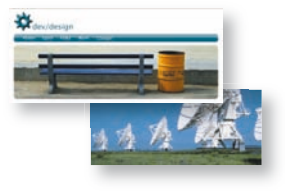

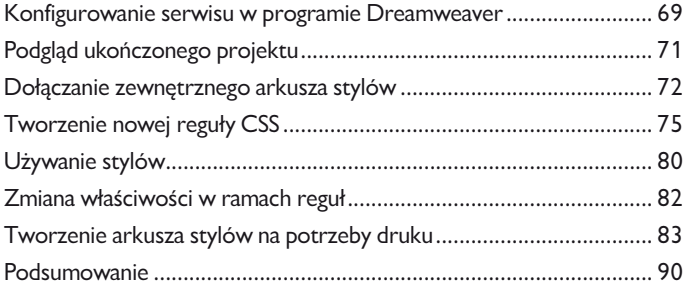

#### **4 Praca z tekstem**

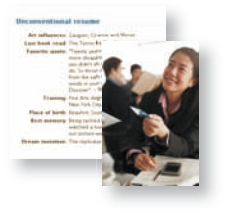

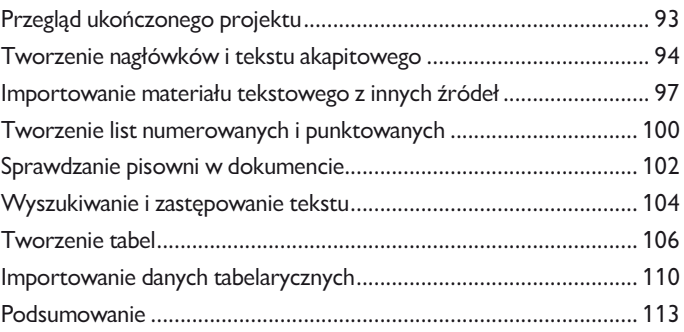

#### **5 Elementy graficzne**

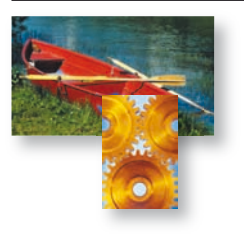

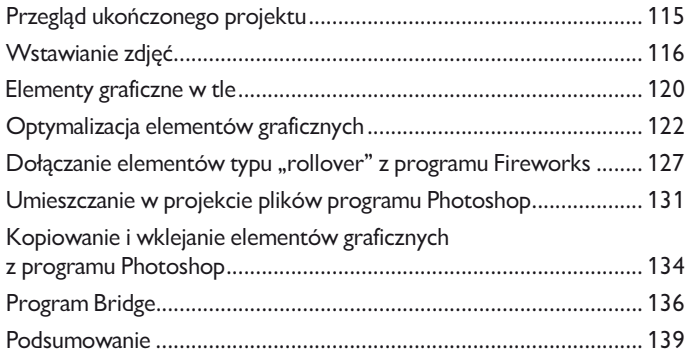

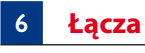

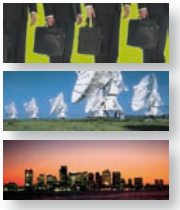

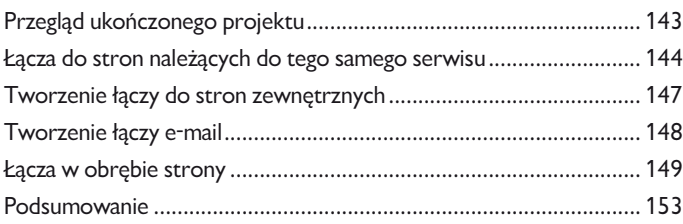

#### **7 Projektowanie makiet**

#### Przegląd ukończonego projektu ......................................................... 155 i. Main Heading Projektowanie elementów strony przy użyciu znaczników <div> ...... 156 Subheading subheading Lorem ip sun dolor sit amet,<br>tempor inviduat ut labore et o<br>vero eos et accusam et justo Eksportowanie stylów CSS ................................................................. 178 Miarki i linie pomocnicze .................................................................... 180 Podsumowanie ................................................................................... 184

#### **8 Projektowanie interaktywnych stron WWW**

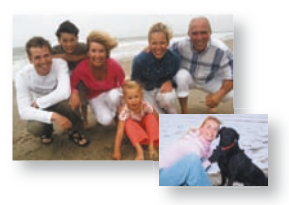

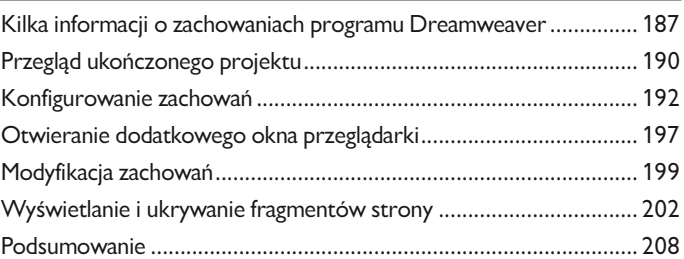

#### **9 Technologia AJAX i platforma Spry**

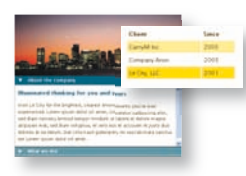

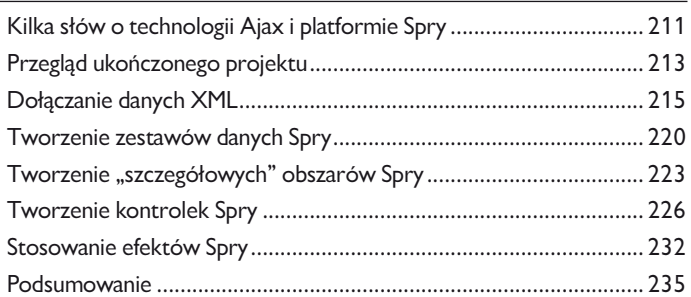

#### **10 Projektowanie formularzy**

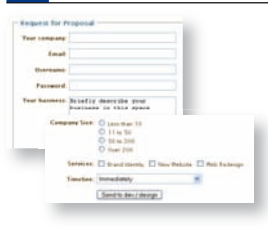

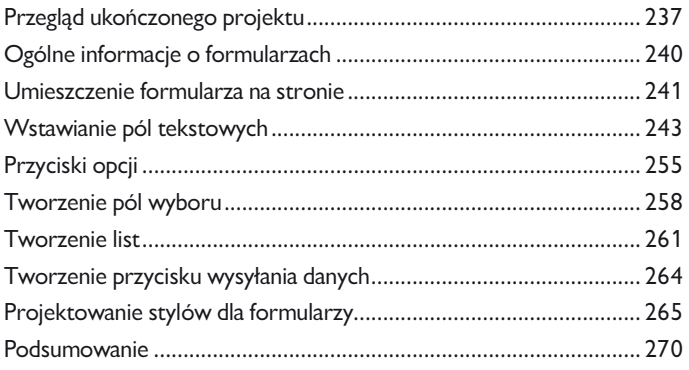

#### **11 Dodawanie elementów multimedialnych**

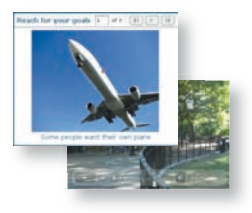

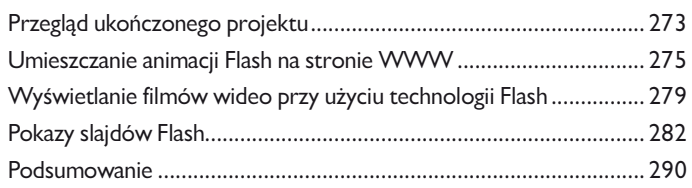

#### **12 Publikowanie strony w Internecie**

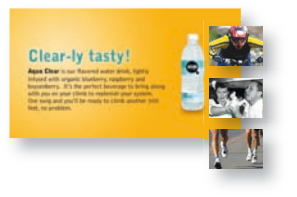

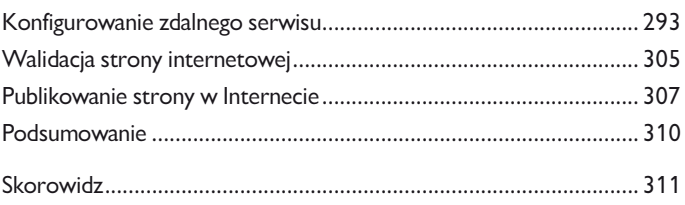

# **5 Elementy graficzne**

W trakcie tej lekcji dowiesz się, jak wzbogacić projektowaną stronę internetową o elementy graficzne. Nauczysz się między innymi, w jaki sposób:

- Umieszczać zdjęcia w projekcie. •
- Wstawić element graficzny w tle strony. •
- Zoptymalizować obraz umieszczony w projekcie. •
- Dodać aktywne elementy strony typu "rollover" z programu Adobe Fireworks. •
- Importować dokumenty programu Photoshop. •
- Kopiować i wklejać elementy graficzne z Photoshopa. •
- Posługiwać się programem Adobe Bridge. •

Ukończenie ćwiczeń opisanych w tej lekcji powinno zająć około 90 minut. Przed przystąpieniem do ich realizacji upewnij się, że skopiowałeś na dysk twardy pliki znajdujące się w folderze *Lekcje/Lekcja05* płyty dołączonej do książki *Adobe Dreamweaver CS3/CS3 PL. Oficjalny podręcznik*. Podczas pracy pliki te będą stopniowo zastępowane ich zmodyfikowanymi wersjami, a jeśli będziesz w którymś momencie potrzebował oryginałów, po prostu ponownie skopiuj je z płyty CD.

## **Przegląd ukończonego projektu**

Przed przystąpieniem do realizacji ćwiczeń zaplanowanych na pierwszą część tej lekcji warto zapoznać się z wyglądem ukończonego projektu w przeglądarce internetowej.

- 1. Uruchom program Adobe Dreamweaver CS3.
- Jeśli to konieczne, naciśnij klawisz *F8*, aby otworzyć panel *Files* (*Pliki*), i wybierz serwis **2.** *DW CIB* z listy serwisów.
- Wyświetl zawartość foldera *Lekcja05* w panelu *Files* (*Pliki*). **3.**

**4.** Zaznacz plik *images\_final.html* i naciśnij klawisz *F12* (*Option+F12* w Mac OS).

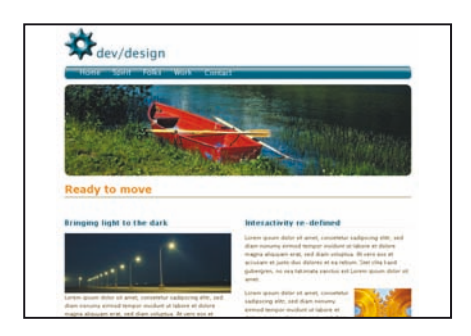

Obejrzyj stronę w domyślnej przeglądarce internetowej. **5.**

Zwróć uwagę mnogość elementów graficznych, zarówno w treści, jak i w tle strony, a także na aktywne elementy typu "rollover" na pasku nawigacji.

Zamknij przeglądarkę, aby móc wygodnie kontynuować pracę w programie Dreamweaver. **6.**

# **Wstawianie zdjęć**

Zdjęcia i obrazy są jednymi z najważniejszych elementów dowolnej strony internetowej. Program Dreamweaver umożliwia umieszczanie elementów graficznych w treści strony na kilka różnych sposobów, z którymi zapoznasz się w tym ćwiczeniu.

Wyświetl zawartość foldera *Lekcja05* w panelu *Files* (*Pliki*) i dwukrotnie kliknij plik *images\_* **1.** *start.htm*, aby go otworzyć.

Miejsca, w których w trakcie tej lekcji wstawione zostaną zdjęcia, wypełnione są szarymi zastępczymi elementami graficznymi.

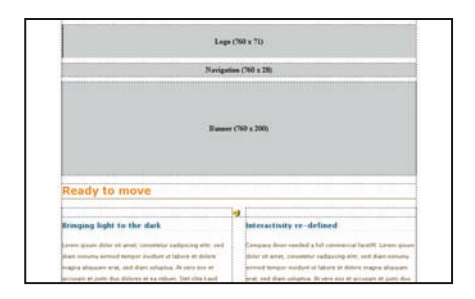

Zaznacz szary prostokątny obrazek z napisem *Banner* i naciśnij klawisz *Delete* (*Backspace*  **2.**w Mac OS).

**3.** Kliknij ikonę *Image* (Obraz) **□** w kategorii *Common* (*Wspólne*) paska *Insert* (*Wstaw*).

Jeśli ikona *Image* (*Obraz*) jest niewidoczna, kliknij niewielki przycisk ze strzałką znajdujący się obok ikony *Images* (*Obrazów*) i z menu, które się wówczas pojawi, wybierz opcję *Image* (*Obraz*). Podobnie jak to ma miejsce w przypadku innych menu na pasku *Insert* (*Wstaw*), tak i tutaj ikona reprezentująca całe menu odzwierciedla ostatnio wybrany z tego menu element.

Gdy na ekranie wyświetlone zostanie okno dialogowe *Select Image Source* (*Wybierz źródło*  **4.** *obrazu*), odszukaj folder *Lekcja05/images* i zaznacz plik o nazwie *boat*. Kliknij przycisk *OK*.

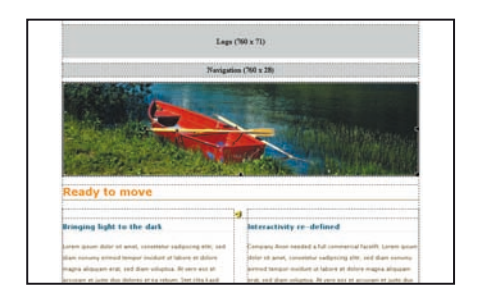

 *Dwukrotne kliknięcie dowolnego "zastępczego" obrazka w podglądzie projektu również spowoduje wyświetlenie okna dialogowego Select Image Source (Wybierz źródło obrazu) i umożliwi zastąpienie tego obrazka docelowym zdjęciem.*

Projektując stronę internetową, warto zadbać o to, by była ona atrakcyjna i przystępna również dla tych użytkowników, którzy posługują się asystentami ułatwiającymi dostęp do treści publikowanych w Internecie, na przykład czytnikami ekranowymi. Jeśli chcemy, aby treść wstawionych zdjęć mogła być przekazana ustnie, musimy dołączyć do nich krótki opis.

Jeśli to konieczne, wydaj polecenie *Window/Properties* (*Okno/Właściwości*), aby otworzyć **5.** panel *Properties* (*Właściwości*).

Upewnij się, że zdjęcie łódki nadal jest zaznaczone, i w polu *Alt* w panelu *Properties* (*Właściwo-***6.** *ści*) wpisz następujący tekst: **Red rowboat by the side of a river**. Na koniec naciśnij klawisz *Tab*.

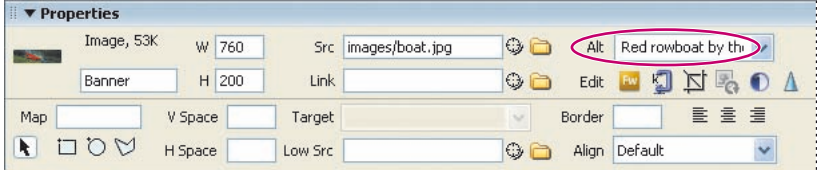

Kolejny sposób na umieszczenie zdjęcia na stronie wymaga zastosowania panelu *Assets* (*Zasoby*).

Wydaj polecenie *Window/Assets* (*Okno/Zasoby*). Gdy na ekranie wyświetlony zostanie panel **7.** *Assets* (*Zasoby*), kliknij ikonę kategorii *Images* (*Obrazy*) znajdującą się w lewej górnej części tego panelu. Przewiń listę obrazów, aby odszukać zdjęcie o nazwie *streetlights.jpg*. Zaznacz je.

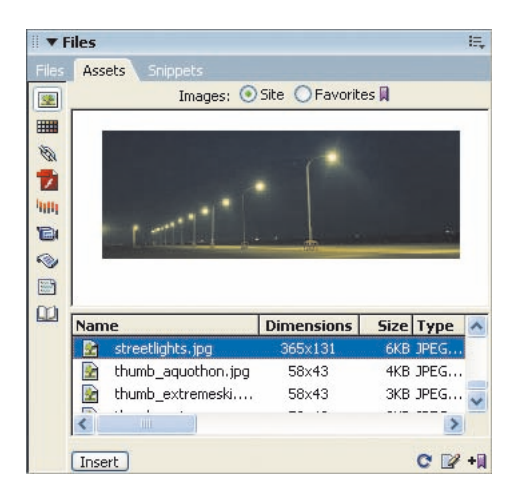

Przeciągnij podgląd zaznaczonego zdjęcia z panelu *Assets* (*Zasoby*) do okna dokumentu, **8.** zwalniając przycisk myszy poniżej nagłówka *Bringing light to the dark* przed pierwszym akapitem w kolumnie po lewej stronie.

Inny sposób na wykonanie tego zadania polega na umieszczeniu kursora na początku wspomnianego akapitu, zaznaczeniu zdjęcia *streetlights.jpg* w panelu *Assets* (*Zasoby*) i kliknięciu przycisku *Insert* (*Wstaw*) znajdującego się na samym dole tego panelu.

- W polu *Alt* w panelu *Properties* (*Właściwości*) wpisz **Streetlights along a road at night**. **9.**
- Wydaj polecenie *File/Save* (*Plik/Zapisz*). **10.**

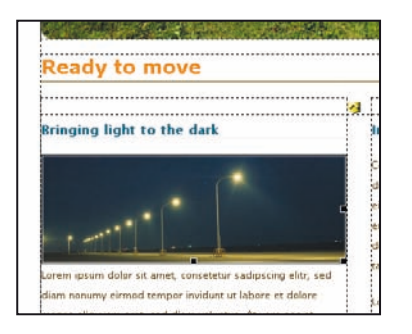

### **Obrazy zastępcze**

Obrazy zastępcze ułatwiają zaprojektowanie strony w sytuacji, gdy docelowe fotografie przeznaczone do umieszczenia w projekcie nie są jeszcze dostępne. Obraz zastępczy, o czym miałeś okazję przekonać się w zakończonym przed chwilą ćwiczeniu (występują one także w kilku innych ćwiczeniach w tej książce), to szary prostokąt opatrzony tytułem i informacjami o jego wymiarach. Obrazy zastępcze pomyślane są jedynie jako ułatwienie dla projektantów; nie są one wyświetlane na przykład na podglądzie strony w przeglądarce (a niektóre przeglądarki, w tym Internet Explorer, wyświetlają w ich miejscu błąd oznaczający brak elementu strony). W celu utworzenia obrazu zastępczego wykonaj następujące czynności:

Umieść kursor w miejscu, w którym chciałbyś wstawić obraz zastępczy. **1.**

Rozwiń menu *Images* (*Obrazów*) w kategorii *Common* (*Wspólne*) paska *Insert* (*Wstaw*) i kliknij **2.** ikonę *Image Placeholder* (*Obraz zastępczy*) .

Wpisz nazwę obiektu w polu *Name* (*Nazwa*) w oknie dialogowym *Image Placeholder* (*Obraz*  **3.** *zastępczy*). Nazwa ta wyświetlona zostanie pośrodku obrazu zastępczego wraz z jego aktualnymi rozmiarami.

*Uwaga: Nazwa nie powinna zawierać spacji i znaków specjalnych. Dozwolone są nazwy wykorzystujące małe i wielkie litery, na przykład "naszDom", a także podkreślniki (np. "nasz\_dom").*

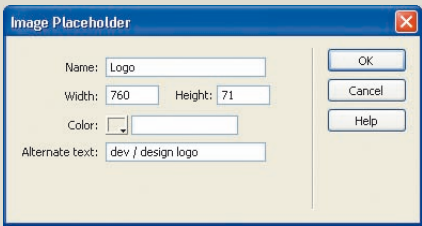

Podaj szerokość obrazu zastępczego w polu *Width* (*Szerokość*) i jego wysokość w polu *Height*  **4.** (*Wysokość*).

Po wstawieniu obraz zastępczy można dowolnie skalować w trybie *Design* (*Projekt*).

5. Jeśli chciałbyś wstawić obraz zastępczy w innym kolorze niż domyślny neutralny szary, kliknij próbnik *Color* (*Kolor*), aby otworzyć próbnik kolorów.

W polu *Alternative text field* (*Tekst zastępczy*) wpisz tekst zastępczy dla docelowego zdjęcia i kliknij **6.**przycisk *OK*.

W celu zastąpienia obrazu zastępczego docelowym elementem graficznym lub fotografią dwukrotnie kliknij ten obraz i wybierz odpowiedni plik w oknie dialogowym *Select Image Source* (*Wybierz źródło obrazu*). Zarówno nazwa, jak i opis podane podczas tworzenia obrazu zastępczego zostaną zachowane po jego zmianie na docelowe zdjęcie.

## **Elementy graficzne w tle**

Elementy graficzne na stronach internetowych można z grubsza podzielić na dwa rodzaje: takie, które umieszczone są w treści strony, oraz takie, które pełnią funkcję tła. Obrazy w treści strony to najczęściej zwykłe pliki graficzne (w formacie JPG, GIF lub PNG), które umieszczane są w kodzie projektu przy użyciu znacznika <img> — w poprzednim ćwiczeniu mieliśmy do czynienia z dwoma takimi obrazami. W odróżnieniu od obrazów w treści strony, elementy graficzne w tle obsługiwane są z poziomu stylów CSS.

Jeśli to konieczne, otwórz ponownie plik *images\_start.htm*, którym posługiwaliśmy się **1.** w poprzednim ćwiczeniu. Użyj w tym celu panelu *Files* (*Pliki*), dwukrotnie klikając nazwę wspomnianego pliku.

Zaznacz obraz zastępczy o nazwie *Logo* i naciśnij klawisz *Delete* (*Backspace* w Mac OS), aby **2.** go usunąć.

Wydaj polecenie *Window/CSS Styles* (*Okno/Style CSS*), aby wyświetlić panel *CSS Styles* (*Style*  **3.** *CSS*), jeśli został on wcześniej ukryty. Kliknij przycisk *All* (*Wszystkie*), aby wyświetlić listę wszystkich reguł CSS.

Zaznacz regułę *#logo* na liście reguł zdefiniowanych w arkuszu *main.css* i kliknij ikonę *Edit*  **4.** *Style* (*Edytuj styl*) .

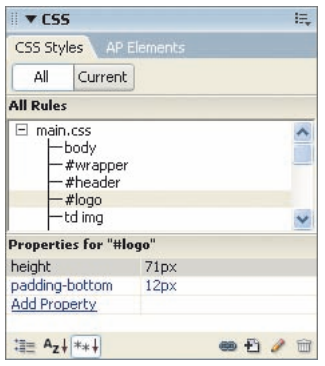

Wybierz kategorię *Background* (*Tło*) z listy kategorii po lewej stronie okna dialogowego *CSS*  **5.** *Rule Definition for #logo in main.css* (*Definicja stylu CSS dla #logo w main.css*).

Kliknij przycisk *Browse* (*Przeglądaj*) i odszukaj folder *Lekcja05/images* w oknie dialogowym **6.***Select Image Source* (*Wybierz źródło obrazu*). Zaznacz plik o nazwie *logo.gif*.

**7.** Z listy *Repeat* (*Powtarzanie*) wybierz opcję *no-repeat* (*nie powtarzaj*) i kliknij przycisk *OK*.

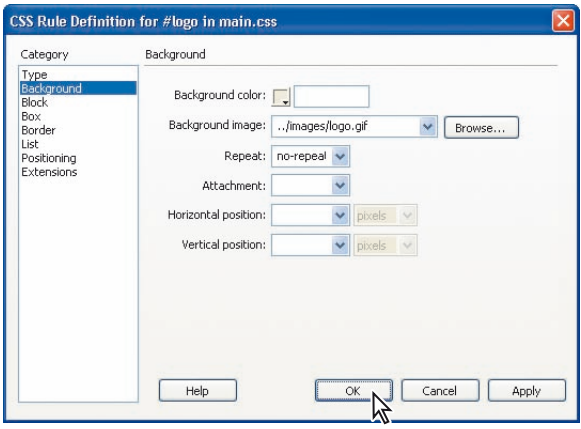

Domyślnie elementy graficzne w tle są powielane w poziomie i w pionie w taki sposób, by wypełniły całą dostępną przestrzeń. W celu wyświetlenia wybranego obrazu w tle tylko raz należy wybrać opcję *no-repeat* (*nie powtarzaj*), dokładnie tak jak zostało to opisane przed chwilą.

**8.** Wydaj polecenie *File/Save All* (*Plik/Zapisz wszystko*).

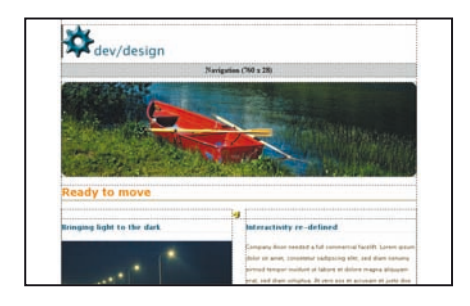

Ze względu na to, że reguła #logo zdefiniowana została w zewnętrznym arkuszu stylów, program Dreamweaver automatycznie otworzy plik wymagający wprowadzenia opisanej zmiany. W celu zachowania pożądanego wyglądu strony należy w takim przypadku zapisać zarówno edytowany dokument, jak i zmodyfikowany arkusz stylów.

# **Optymalizacja elementów graficznych**

Optymalizacja elementów graficznych na potrzeby Internetu polega na znalezieniu kompromisu pomiędzy jakością obrazu a wielkością pliku, w którym obraz ten jest zapisany. Niejednokrotnie zdarza się, że projektant musi ponownie zoptymalizować elementy graficzne, które zostały wcześniej umieszczone na stronie. Na szczęście, narzędzia i algorytmy przetwarzania obrazu zaimplementowane w programie Dreamweaver pozwalają zminimalizować objętość pliku przy zachowaniu akceptowalnej jakości zdjęcia. Kolejne ćwiczenie ilustruje sposób wykorzystania tych narzędzi w praktyce i — prócz optymalizacji obrazu — obejmuje również jego przeskalowanie — to kolejne spośród zadań, przed jakimi bardzo często stają projektanci stron WWW.

Jeśli to konieczne, otwórz ponownie plik *images\_start.htm*, którym posługiwaliśmy się **1.** w poprzednim ćwiczeniu. Użyj w tym celu panelu *Files* (*Pliki*), dwukrotnie klikając nazwę wspomnianego pliku.

Umieść kursor na początku drugiego akapitu w kolumnie po prawej stronie projektu, tuż **2.** przed tekstem zastępczym rozpoczynającym się od słów *Lorem ipsum dolor sit amet*.

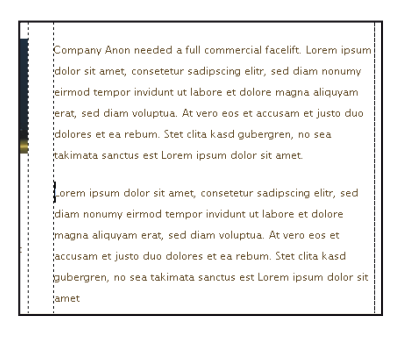

Kliknij ikonę *Image* (*Obraz*) w kategorii *Common* (*Wspólne*) paska *Insert* (*Wstaw*). **3.**

Gdy na ekranie wyświetlone zostanie okno dialogowe *Select Image Source* (*Wybierz źródło obrazu*), odszukaj folder *Lekcja05/images* i wskaż plik o nazwie *gears.jpg*. Kliknij przycisk *OK*. **4.**

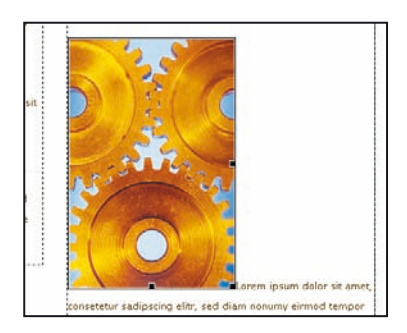

Wybrane zdjęcie jest nie tylko zdecydowanie zbyt duże, biorąc pod uwagę ilość miejsca dostępnego w kolumnie po prawej stronie, lecz ma też znaczną objętość, wynoszącą 103 kB. Zanim jednak przeskalujemy to zdjęcie do rozmiaru pasującego do projektu strony i poważnie je "odchudzimy", zdefiniujmy regułę umożliwiającą przesunięcie go na prawo względem tekstu.

Jeśli to konieczne, wydaj polecenie *Window/Properties* (*Okno/Właściwości*), aby otworzyć **5.** panel *Properties* (*Właściwości*). Wstawione przed chwilą zdjęcie nadal powinno być zaznaczone; jeśli tak jest w istocie, wybierz klasę o nazwie *imageRight* z listy *Class* (*Klasa*).

Wielkość elementów graficznych w programie Dreamweaver można zmieniać przy użyciu trzech uchwytów wyświetlanych na krawędziach zaznaczonego obrazu. Takie rozwiązanie nie powoduje jednak przeskalowania obrazu, lecz zmianę wielkości, w jakiej jest on wyświetlany na stronie. Nic nie stoi jednak na przeszkodzie, by posłużyć się tą funkcją w celu nadania zdjęciu pożądanych wymiarów "na oko" — skorygowane w ten sposób wymiary zdjęcia można będzie później zatwierdzić przy użyciu polecenia *Optimize* (*Optymalizuj*).

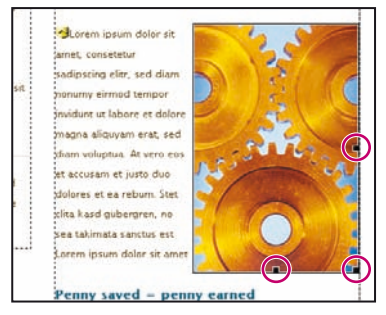

*Na krawędzi zaznaczonego zdjęcia wyświetlane są trzy uchwyty skalujące* 

Rozpocznij od przeciągnięcia uchwytu znajdującego się w prawym dolnym rogu zdjęcia do **6.** góry i w lewo; podczas przeciągania przytrzymaj klawisz *Shift*, aby zachować oryginalne proporcje fotografii. Gdy zmniejszysz zdjęcie do około 2/3 jego pierwotnych rozmiarów, zwolnij przycisk myszy, a chwilę później także klawisz *Shift*. Jeśli otworzyłeś panel *Properties* (*Właściwości*) w poprzednim kroku ćwiczenia, to sprawdź bieżące wymiary przeskalowanego zdjęcia. Szerokość fotografii powinna wynosić około 125 pikseli, a wysokość — 188.

 *W celu dokładniejszego przeskalowania zdjęcia koniecznie otwórz panel Properties (Właściwości) przed przystąpieniem do tej operacji. Wymiary skalowanego elementu graficznego podawane są bowiem na bieżąco podczas skalowania.*

Gdy rozmiary zdjęcia zostaną optycznie dopasowane do wolnej przestrzeni na stronie, należy je przeskalować i niejako przy okazji zainteresować się możliwością zoptymalizowania objętości pliku z tym zdjęciem.

Jeśli zdjęcie jest nadal zaznaczone, kliknij przycisk *Optimize* (*Optymalizuj*) w panelu **7.** *Properties* (*Właściwości*). Gdy na ekranie wyświetlone zostanie okno dialogowe *Image Preview*  (*Podgląd obrazu*), sprawdź, czy z listy *Format* wybrana została opcja *JPEG* — jeśli nie, wybierz ją. Kliknij i przeciągnij suwak *Quality* (*Jakość*) w górę, do wartości *80*.

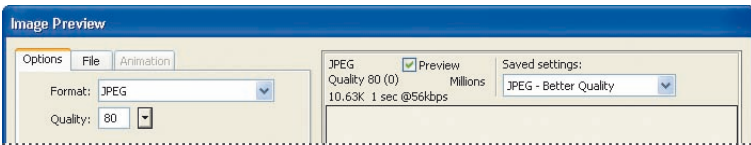

W oknie dialogowym *Image Preview* (*Podgląd obrazu*) znajduje się wiele narzędzi umożliwiających optymalizację obrazu, w tym ustawienia pozwalające na zmianę bieżącego formatu pliku — na przykład z GIF na JPEG. W przypadku formatu JPEG do dyspozycji użytkownika oddano też pełną kontrolę nad jakością otrzymanego obrazu: im wyższa jakość, tym bardziej szczegółowo odwzorowany zostanie obraz, lecz jednocześnie tym większy będzie jego rozmiar. Spróbujmy wybrać optymalne ustawienia dla edytowanego zdjęcia, posługując się funkcją porównywania różnych zestawów ustawień, dostępną w oknie dialogowym *Image Preview* (*Podgląd obrazu*).

**8.** Kliknij ikonę 2 *preview windows* (2 *okna podglądu*) □ znajdującą się w dolnej części okna dialogowego *Image Preview* (*Podgląd obrazu*). Gdy podgląd podzielony zostanie na dwie części, kliknij jego dolną część i przesuń suwak *Quality* (*Jakość*) na *50*.

Jak widać, otrzymane w ten sposób dwa warianty zdjęcia wyraźnie różnią się jakością. Odmienne są też wielkości plików z tymi fotografiami — wprawdzie różnica pomiędzy nimi (10,56 kB przy jakości wynoszącej 80 i 5,40 kB przy jakości 50) nie jest wielka, lecz na pewno istotna. Trzeba jednak zwrócić uwagę na fakt, iż zmniejszenie wielkości pliku zaowocowało znacznym spadkiem jakości obrazu. Spróbujmy nieco poprawić tę jakość kosztem rozmiarów pliku.

*Uwaga: Być może zwróciłeś uwagę na fakt, iż pierwotny rozmiar pliku (103 kB) uległ bardzo znacznemu zmniejszeniu. Ów spadek zawdzięczamy automatycznemu przeskalowaniu oryginalnej fotografii po otwarciu okna dialogowego Image Preview (Podgląd obrazu) — więcej szczegółów na ten temat znajdziesz w następnym punkcie ćwiczenia.*

Upewnij się, że na podglądzie nadal zaznaczony jest dolny wariant fotografii, i przeciągnij **9.**suwak *Quality* (*Jakość*) na *65*. Jeśli jakość obrazu wyda Ci się zadowalająca, kliknij zakładkę *File*  (*Plik*). Zauważ, że wartości w sekcji *Scale* (*Skaluj*) — zarówno bezwzględne, w pikselach, jak i procentowe — zostały już określone: po otwarciu okna dialogowego *Image Preview* (*Podgląd obrazu*) oryginalne zdjęcie zostało automatycznie przeskalowane do rozmiarów określonych w oknie dokumentu. Kliknij przycisk *OK*, aby zatwierdzić wszystkie wprowadzone zmiany.

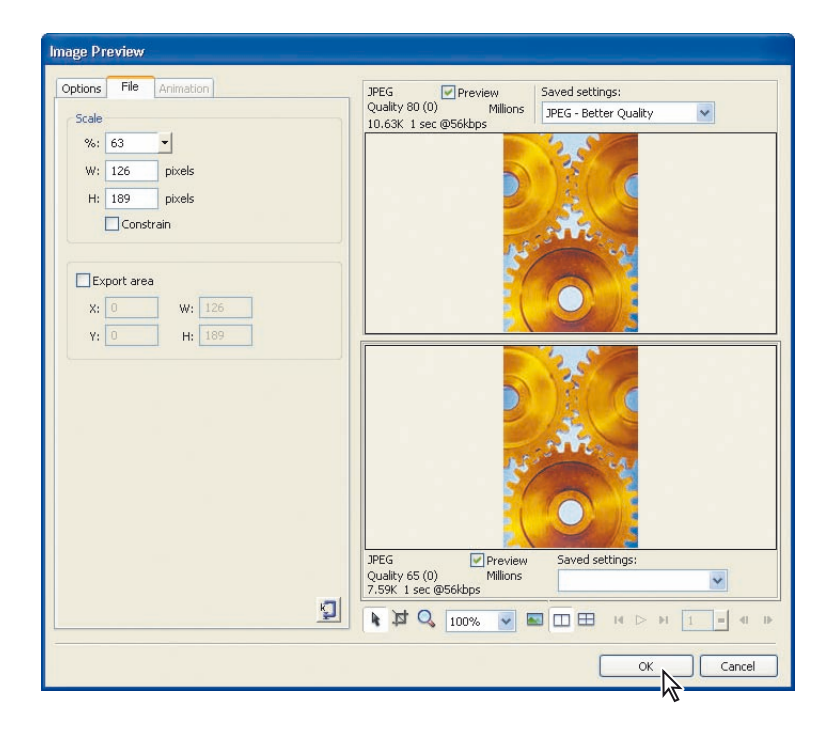

Odszukaj folder *Lekcja05/images* w oknie dialogowym *Save Web Image* (*Zapisz obraz interne-***10.** *towy*) i kliknij przycisk *OK*. Gdy program Dreamweaver zapyta, czy nadpisać istniejący plik o tej samej nazwie, kliknij przycisk *Yes* (*Tak*).

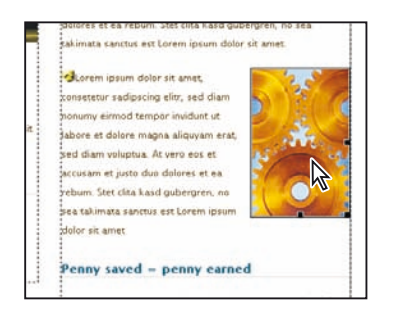

Przeskalowany i zoptymalizowany obraz zostanie umieszczony na stronie, a dzięki wybranym ustawieniom nie będzie on przyczyniał się do tak znacznego wzrostu objętości projektu jak oryginalna fotografia. Jednocześnie jakość zdjęcia nie odbiega wiele od oryginału.

**11.** Wydaj polecenie *File/Save* (*Plik/Zapisz*), aby zapisać zmodyfikowany projekt.

### **Dodatkowe wbudowane narzędzia do edycji grafiki**

Oprócz narzędzi umożliwiających optymalizowanie obrazów, omówionych w poprzednim ćwiczeniu, program Dreamweaver oferuje szereg innych funkcji służących do przetwarzania grafiki rastrowej. Wszystkie te funkcje dostępne są w panelu *Properties* (*Właściwości*) po zaznaczeniu dowolnego elementu graficznego w oknie projektu. Jest ich sześć:

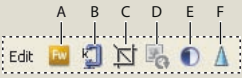

*A. Edit (Edytuj) B. Optimize (Optymalizuj) C. Crop (Kadruj) D. Resample (Próbkuj ponownie) E. Brightness and Contrast (Jasność i kontrast) F. Sharpen (Wyostrz)* 

Narzędzie *Edit* (*Edytuj*) — powoduje przekazanie wybranego obrazu do zewnętrznego progra-• mu do edycji grafiki. Do poszczególnych typów plików można przypisać różne programy; stosowne opcje znajdziesz w kategorii *File Types / Editors* (*Typy plików / edytory*) okna dialogowego *Preferences* (*Preferencje*). Ikona symbolizująca opisywane narzędzie w panelu *Properties* (*Właściwości*) odzwierciedla domyślny program, wybrany do edycji obrazu: jeśli jest to na przykład program Fireworks, to ikona narzędzia *Edit* (*Edytuj*) będzie identyczna jak programu Fireworks; jeśli jest to Photoshop, to w panelu *Properties* (*Właściwości*) pojawi się ikona Photoshopa.

• Narzędzie *Optimize* (*Optymalizuj*) <u><</u> powoduje otwarcie zaznaczonego obrazu w oknie dialogowym *Image Preview* (*Podgląd obrazu*). Oprócz funkcji służących do optymalizacji obrazu, opisanych w zakończonym przed chwilą ćwiczeniu, w oknie tym znajdziesz też narzędzia do kadrowania zdjęć i modyfikowania ustawień związanych z animowanymi obrazami w formacie GIF.

• Narzędzie *Crop* (*Kadruj*) <u>▷</u> — umożliwia przycięcie niepożądanych fragmentów fotografii. Po włączeniu narzędzia *Crop* (*Kadruj*) na zaznaczone zdjęcie nakładana jest ramka kadrowania, zaopatrzona w kilka uchwytów umożliwiających zmianę jej rozmiarów i proporcji. Po zdefiniowaniu obszaru przeznaczonego do wykadrowania przy użyciu ramki należy dwukrotnie kliknąć w obrębie zdjęcia, aby zatwierdzić całą operację.

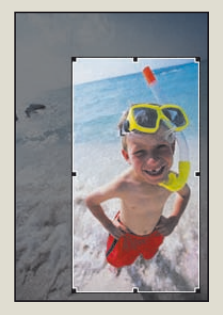

Narzędzie *Resample* (*Próbkuj ponownie*) — powoduje trwałe przeskalowanie obrazu, którego • rozmiar został zmieniony na podglądzie projektu. Narzędzie to jest aktywne jedynie wówczas, gdy zaznaczona fotografia została uprzednio zmniejszona lub powiększona.

Narzędzie *Brightness and Contrast* (*Jasność i kontrast*) — umożliwia skorygowanie jasności zbyt ciemnego lub zbyt jasnego zdjęcia. W oknie dialogowym tego narzędzia znajdują się dwa suwaki — jeden umożliwia regulację jasności, drugi zaś kontrastu. Obydwa te parametry mogą być korygowane niezależnie od siebie. Podgląd wprowadzonych zmian jest na bieżąco aktualizowany w oknie dokumentu, co ułatwia ich oszacowanie. •

• Narzędzie *Sharpen (Wyostrz)*  $\Delta$  — pozwala na zaakcentowanie krawędzi obiektów na zdjęciu poprzez odpowiednią regulację kontrastu pomiędzy sąsiadującymi pikselami. Zmiany tej można dokonać przy użyciu suwaka wyskalowanego od 0 do 10. Podobnie jak to ma miejsce w przypadku narzędzia *Brightness and Contrast* (*Jasność i kontrast*), podgląd zmiany ostrości jest na bieżąco aktualizowany w oknie dokumentu.

Wszystkie operacje związane z przetwarzaniem obrazu, z wyjątkiem zmian wprowadzonych przy użyciu narzędzi *Edit* (*Edytuj*) i *Optimize* (*Optymalizuj*), można anulować przy użyciu polecenia *Edit/ Undo* (*Edycja/Cofnij*) aż do chwili zamknięcia dokumentu lub programu Dreamweaver.

### **Dołączanie elementów typu "rollover" z programu Fireworks**

Paski nawigacji stanowią nieodłączny element większości stron internetowych. Typowy pasek nawigacji składa się z sekwencji sąsiadujących obrazków stanowiących łącza do innych stron serwisu. Obrazki składające się na pasek stanowią spójną, jednolitą konstrukcję, która najczęściej tworzona jest na podstawie tabeli HTML. Posługując się programem Fireworks, można zaprojektować cały pasek nawigacji w środowisku graficznym (wraz z odpowiednimi łączami) i wygodnie zaimportować go do projektu programu Dreamweaver.

*Uwaga: To ćwiczenie wymaga programu Fireworks CS3.*

1. Uruchom program Adobe Fireworks CS3.

Wydaj polecenie *File/Open* (*Plik/Otwórz*). Gdy na ekranie wyświetlone zostanie okno dialo-**2.** gowe *Open* (*Otwórz*), odszukaj folder *Lekcja05/source* i zaznacz plik *navbar.png*. Kliknij przycisk *Open* (*Otwórz*).

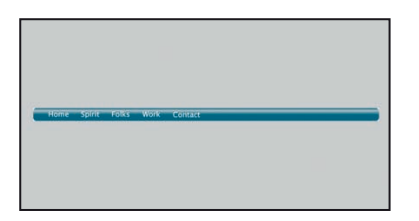

Jest to gotowy pasek nawigacji, przygotowany do wyeksportowania.

 *Choć projektowanie pasków nawigacji i innych elementów graficznych w programie Fireworks wykracza poza ramy niniejszej książki, zachęcam do samodzielnych eksperymentów i zapoznania się ze strukturą pliku navbar.png. Analizując informacje wyświetlone w panelu Layers (Warstwy), przekonasz się, że składa się on z prostokąta oraz pięciu przycisków, po jednym dla każdego łącza.*

Wydaj polecenie *File/Export* (*Plik/Eksportuj*). Gdy na ekranie wyświetlone zostanie okno **3.** dialogowe *Export* (*Eksportuj*), odszukaj folder *Lekcja05/images*.

Najważniejszą rzeczą, o której należy pamiętać, eksportując "pocięty" projekt graficzny programu Fireworks w celu wykorzystania go w projekcie Dreamweaver, jest to, by wyeksportować zarówno kod HTML, jak i elementy graficzne. To proste — wystarczy jedynie wybrać odpowiednie ustawienia.

Pozostaw domyślną nazwę *navbar* w polu *File name* (*Nazwa pliku*) i upewnij się, że z listy **4.***Export* (*Eksportuj*) wybrana została opcja *HTML and Images* (*HTML i obrazy*). Z listy *HTML*  wybierz opcję *Export HTML File* (*Eksportuj plik HTML*), a z listy *Slices* (*Plasterki*) — opcję *Export Slices* (*Eksportuj plasterki*). Zaznacz opcje *Include areas without slices* (*Dołącz obszary bez plasterków*), *Current page only* (*Tylko bieżąca strona*) oraz *Put images in subfolder* (*Wyślij obrazy do podfolderu*).

Ponieważ pocięcie elementu graficznego na drobniejsze części powoduje wygenerowanie wielu oddzielnych obrazków o bardzo podobnych nazwach, warto zgromadzić je wszystkie w osobnym folderze. Na przykład po wyeksportowaniu projektu *navbar.png* otrzymujemy aż 25 oddzielnych obrazków. Domyślnie program Fireworks umieszcza je w folderze o nazwie *images*, lecz w celu uniknięcia ewentualnych pomyłek warto nadać mu nieco inną nazwę, która dokładniej będzie odzwierciedlała jego zawartość.

Kliknij przycisk *Browse* (*Przeglądaj*) lub *New Folder* (*Nowy folder*) w systemie Mac OS, aby **5.** wybrać nowy folder dla wygenerowanych obrazków. Gdy na ekranie wyświetlone zostanie okno dialogowe *Select Folder* (*Wybierz folder*), odszukaj folder *Lekcja05/images/navbar* i kliknij przycisk *Save* (*Zapisz*) lub *Choose* (*Wybierz*) w Mac OS. Na koniec kliknij przycisk *Save* (*Zapisz*) lub *Export*  (*Eksportuj*) w oknie dialogowym *Export* (*Eksportuj*).

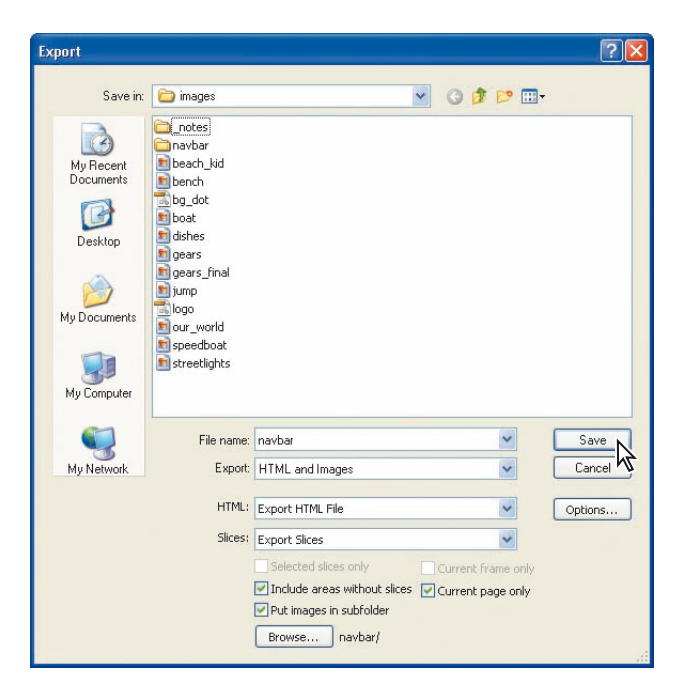

Po zakończeniu całej operacji wydaj polecenie *File/Save* (*Plik/Zapisz*) i zamknij program Fireworks. **6.**

Operacja eksportowania projektu przebiega zdumiewająco szybko. Niemniej jednak, w jej trakcie program Fireworks tworzy plik z kodem HTML, w którym wszystkie pocięte elementy obrazka umieszczone są w tabeli. Kod jest generowany w taki sposób (między innymi z uwzględnieniem "pustych" obrazków), by zapewnić maksymalną zgodność między przeglądarkami. Oprócz tego każdy pojedynczy obrazek zapisywany jest we wskazanym przed chwilą folderze w dwóch wariantach odzwierciedlających stan "zwykły" i "aktywny".

7. Jeśli to konieczne, uruchom program Adobe Dreamweaver CS3.

Rozwiń folder *Lekcja05* w panelu *Files* (*Pliki*) i ponownie otwórz dokument *images\_start.htm*, **8.** który znasz już z poprzednich ćwiczeń omawianych w trakcie tej lekcji.

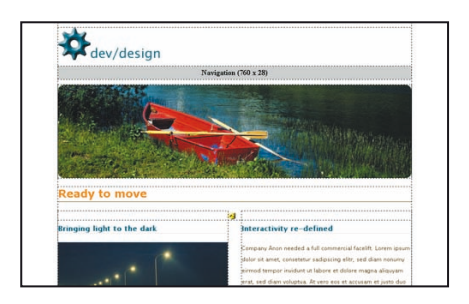

Zaznacz tymczasowy obraz o nazwie *Navigation* i naciśnij klawisz *Delete* (Mac OS: *Backspace*). **9.**

**10.** Kliknij ikonę Fireworks HTML (HTML programu Fireworks) **ka** znajdującą się w kategorii *Common* (*Wspólne*) na pasku *Insert* (*Wstaw*).

Kliknij przycisk *Browse* (*Przeglądaj*) w oknie dialogowym *Insert Fireworks HTML* (*HTML*  **11.** *programu Fireworks*) i odszukaj plik *navbar.htm*. Zaznacz go i kliknij przycisk *Open* (*Otwórz*). Opcja *Delete file after insertion* (*Usuń plik po wstawieniu*) w oknie dialogowym *Insert Fireworks HTML* (*HTML programu Fireworks*) powinna być wyłączona; jeśli tak jest w istocie, kliknij przycisk *OK*.

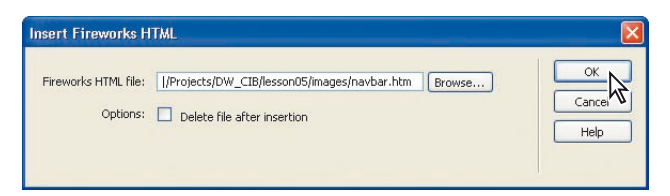

Program Dreamweaver "przefiltruje" kod HTML wygenerowany przez program Fireworks i umieści w pliku z projektem jego najbardziej istotny fragment, zawierający strukturę tabeli. Ponadto zweryfikowane i wczytane zostaną wszystkie elementy graficzne składające się na importowany fragment, co pozwala uniknąć sytuacji, w której na stronie brakowało będzie jakichś fragmentów paska nawigacji.

**12.** Wydaj kolejno polecenia *File/Save* (*Plik/Zapisz*) i *File/Close* (*Plik/Zamknij*).

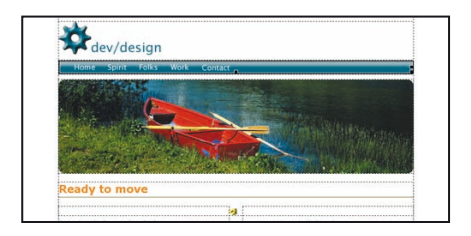

Jeśli podczas wstawiania paska nawigacji panel *Properties* (*Właściwości*) jest otwarty, to zapewne zwróciłeś uwagę, że cała struktura paska traktowana jest jako tabela programu Fireworks. Oprócz normalnych opcji i ustawień skojarzonych ze zwykłymi tabelami, w tym przypadku wyświetlane jest pole *Src* (*Src*), w którym znajduje się nazwa źródłowego obrazu w formacie PNG. Jeśli chcesz wprowadzić jakieś zmiany w wyglądzie tego obrazu, kliknij przycisk *Edit* (*Edytuj*), aby uruchomić program Fireworks — zostanie on w nim otwarty automatycznie. Posługując się programem Fireworks, można zmodyfikować go w dowolny sposób, na przykład zmienić napisy na przyciskach lub ich liczbę.

# **Umieszczanie w projekcie plików programu Photoshop**

Program Dreamweaver stanowi jeden z elementów pakietu Adobe Creative Suite 3, a jego integracja z pozostałymi programami z tego pakietu sprawia, że wykorzystanie w projekcie WWW obiektów przygotowanych na przykład w Photoshopie staje się bardzo proste. Istnieje cały szereg sposobów na przenoszenie elementów graficznych pomiędzy różnymi programami pakietu CS3, lecz jedna z najprostszych metod polega po prostu na otwarciu źródłowego pliku w formacie PSD w programie Dreamweaver. Pliki PSD zapisywane przez Photoshopa nie nadają się do bezpośredniego wykorzystania w projekcie stron internetowych, lecz można je z łatwością skonwertować na jeden z powszechnie stosowanych formatów przy użyciu znanego Ci już okna dialogowego *Image Preview* (*Podgląd obrazu*).

*Uwaga: Do realizacji opisywanego ćwiczenia wymagany jest program Adobe Photoshop CS3.*

Wyświetl zawartość foldera *Lekcja05* w panelu *Files* (*Pliki*) i dwukrotnie kliknij plik *pl\_brid-***1.***ge\_start.htm*, aby go otworzyć.

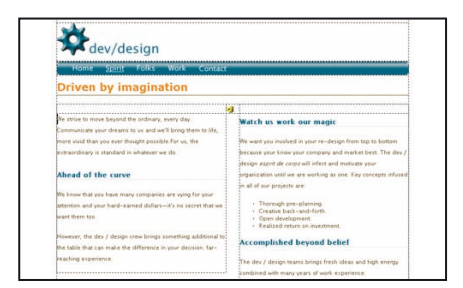

### **132** LEKCJA 5 Elementy graficzne

Umieść kursor przed pierwszym akapitem w kolumnie po lewej stronie, który rozpoczyna się **2.** od słów *We strive to move beyond the ordinary*.

Kliknij ikonę *Image* (*Obraz*) w kategorii *Common* (*Wspólne*) paska *Insert* (*Wstaw*). **3.**

Gdy na ekranie wyświetlone zostanie okno dialogowe *Select Image Source* (*Wybierz źródło obra-***4.** *zu*), odszukaj folder *Lekcja05/source* i zaznacz plik o nazwie *our\_world.psd*. Kliknij przycisk *OK*.

Gdy na ekranie wyświetlone zostanie okno dialogowe *Image Preview* (*Podgląd obrazu*), **5.**przeciągnij suwak *Quality* (*Jakość*) w taki sposób, by wskazywał wartość *60*, i kliknij zakładkę *File*  (*Plik*). Upewnij się, że opcja *Constrain* (*Ogranicz*) w sekcji *Scale* (*Skaluj*) została włączona, i wpisz **360** w polu *Width* (*Szeokość*). Gdy skończysz, kliknij przycisk *OK*.

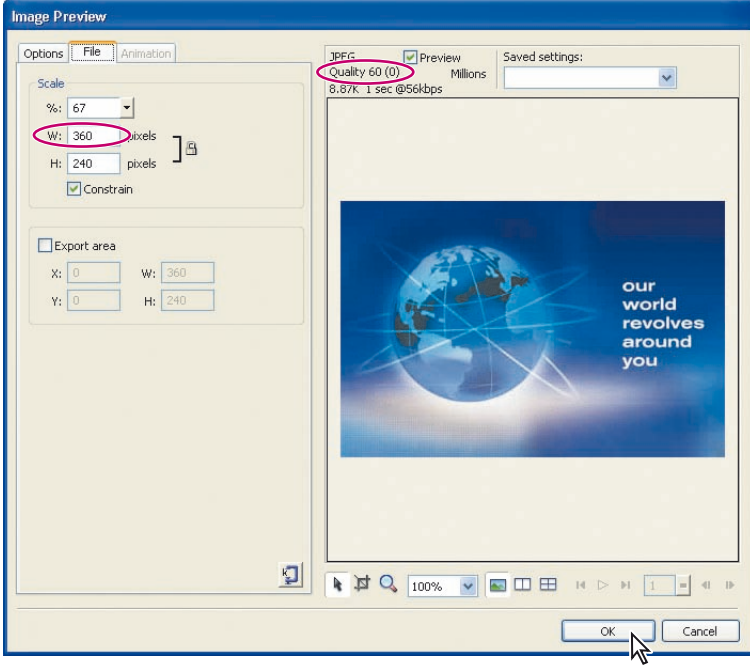

Program Dreamweaver przeskaluje zdjęcie i skonwertuje je z formatu PSD na JPEG, nadając mu jakość odpowiadającą wybranej wcześniej wartości. Otrzymany w ten sposób obrazek można już wstawić do projektowanej strony.

Odszukaj folder *Lekcja05/images* w oknie dialogowym *Save Web Image* (*Zapisz obraz interne-***6.** *towy*). Upewnij się, że w polu *File name* (*Nazwa pliku*) widnieje napis *our\_world*, i kliknij przycisk *Save* (*Zapisz*).

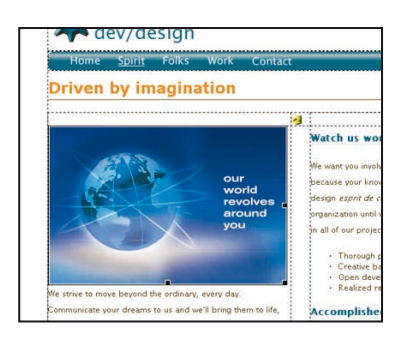

Zapisany w ten sposób obrazek zostanie automatycznie wstawiony do projektu w bieżącym położeniu kursora.

Wydaj polecenie *File/Save* (*Plik/Zapisz*). **7.**

Podobnie jak w poprzednim ćwiczeniu, po zaznaczeniu obrazka na stronie w panelu *Properties*  (*Właściwości*) wyświetlone zostaną informacje dotyczące nietypowego pochodzenia tego elementu projektu oraz narzędzia ułatwiające przystąpienie do edycji obrazu źródłowego w Photoshopie.

 *W celu zmodyfikowania obrazu Photoshopa umieszczonego w projekcie strony kliknij ikonę Edit (Edytuj) z symbolem programu Photoshop. Po otwarciu obrazka w Photoshopie i wprowadzeniu niezbędnych zmian w jego wyglądzie należy zaznaczyć cały ten obrazek, skopiować go do schowka przy użyciu polecenia Edit/Copy Merged (Edycja/Kopiuj scalone), a na koniec wydać polecenie Edit/Paste (Edycja/Wklej) w programie Dreamweaver. Spowoduje to zastąpienie dotychczasowego elementu graficznego jego zmodyfikowaną wersją.*

# **Kopiowanie i wklejanie elementów graficznych z programu Photoshop**

Wielu grafików używa Photoshopa do opracowania wstępnej makiety strony. Do ostatecznego projektu wystarczy użyć jedynie pewnych fragmentów takiej makiety; pozostałe części strony wypełnione będą przecież tekstem lub zbudowane w oparciu o style CSS. Posługując się Photoshopem CS3 i Dreamweaverem CS3, można z łatwością skopiować wybrany fragment obrazka i umieścić go w projekcie programu Dreamweaver. Podobnie jak to miało miejsce w poprzednim ćwiczeniu, okno dialogowe *Image Preview* (*Podgląd obrazu*) służyć będzie jako "pośrednik" umożliwiający konwersję kopiowanego elementu graficznego na pożądaną postać.

*Uwaga: Do realizacji opisywanego ćwiczenia wymagany jest program Adobe Photoshop CS3.*

Jeśli to konieczne, otwórz ponownie plik *ps\_bridge\_start.htm*, którym posługiwaliśmy się **1.** w poprzednim ćwiczeniu. Użyj w tym celu panelu *Files* (*Pliki*), dwukrotnie klikając nazwę wspomnianego pliku.

Umieść kursor na początku akapitu w kolumnie po prawej stronie; akapit ten rozpoczyna się **2.** od słów *We want you involved in your re-design*.

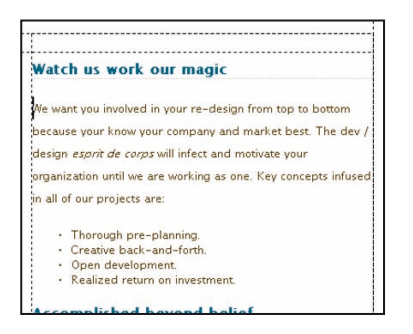

Uruchom program Adobe Photoshop CS3 i wydaj polecenie *File/Open* (*Plik/Otwórz*). Odszu-**3.**kaj folder *Lekcja05/source* w oknie dialogowym *Open* (*Otwórz*), zaznacz plik *company\_history.psd* i kliknij przycisk *Open* (*Otwórz*).

Otwarty plik stanowi makietę zupełnie innej strony internetowej, lecz w makiecie znajduje się zdjęcie, którego fragment można umieścić w bieżącym projekcie.

Włącz narzędzie *Zoom* (*Lupka*), którego ikona znajduje się na pasku narzędzi Photoshopa, **4.** i powiększ fragment ze zdjęciem, obrysowując go kursorem myszy. Włącz narzędzie *Rectangular Marquee* (*Zaznaczanie prostokątne*) i narysuj zaznaczenie obejmujące dwie pary nóg po lewej stronie zdjęcia, z pominięciem purpurowej ramki otaczającej fotografię.

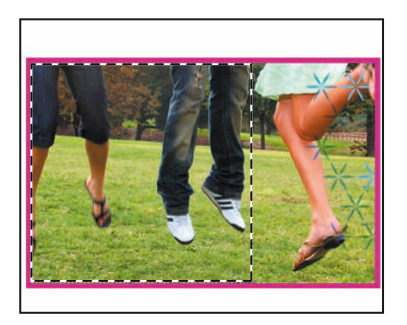

Wydaj polecenie *Edit/Copy* (*Edycja/Kopiuj*). Zamknij program Photoshop, nie zapisując **5.** zmian w dokumencie, i powróć do edytowania projektu strony w programie Dreamweaver.

 *Jeśli element graficzny przeznaczony do skopiowania znajduje się na kilku różnych warstwach, to zamiast zwykłego polecenia Copy (Kopiuj) wydaj polecenie Edit/Copy Merged (Edycja/Kopiuj scalone).*

Wydaj polecenie *Edit/Paste* (*Edycja/Wklej*) w programie Dreamweaver. Gdy na ekranie wy-**6.** świetlone zostanie okno dialogowe *Image Preview* (*Podgląd obrazu*), wybierz opcję *JPEG — Better Quality* (*JPEG — lepsza jakość*) z listy *Saved Settings* (*Zapisane ustawienia*) i kliknij przycisk *OK*.

Odszukaj folder *Lekcja05/images* w oknie dialogowym *Save Web Image* (*Zapisz obraz interne-***7.***towy*), w polu *File name* (*Nazwa pliku*) wpisz **jump.jpg** i kliknij przycisk *OK*.

Zdjęcie skopiowane z Photoshopa zostanie wstawione do projektu strony. Spróbujmy teraz wyrównać je do prawej krawędzi kolumny tekstu, posługując się gotową, zdefiniowaną wcześniej klasą CSS.

Zaznacz wstawiony element graficzny i — jeśli to konieczne — wydaj polecenie *Window/Pro-***8.** *perties* (*Okno/Właściwości*). Wybierz nazwę klasy *imageRight* z listy *Class* (*Klasa*) w panelu *Properties* (*Właściwości*).

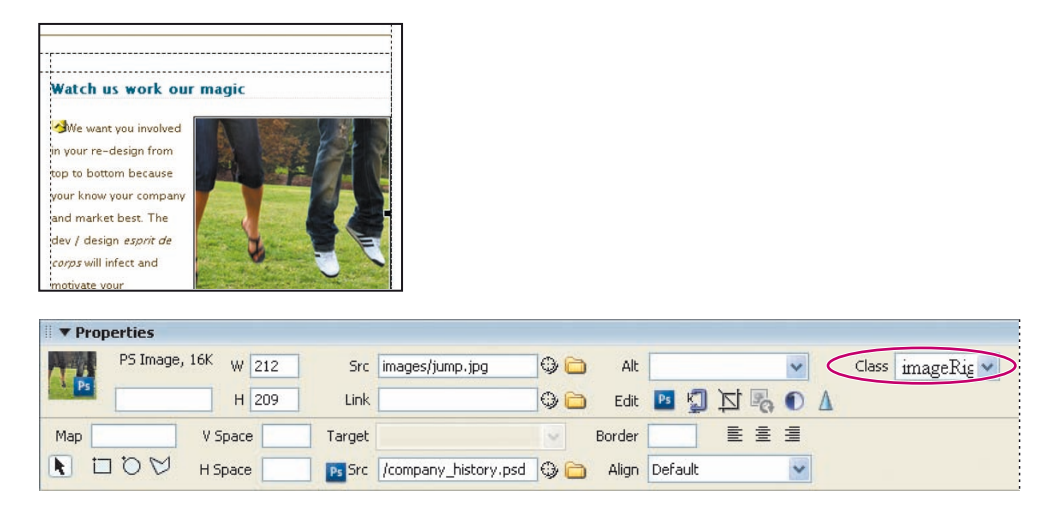

Wydaj polecenie *File/Save* (*Plik/Zapisz*). **9.**

Edycja fragmentów zdjęć pochodzących z większych projektów Photoshopa jest bardzo podobna do edycji całych (skonwertowanych) obrazów utworzonych w tym programie. Polega ona na zaznaczeniu wstawionego fragmentu i kliknięciu ikony *Edit* (*Edytuj*) z logo Photoshopa, znajdującej się w panelu *Properties* (*Właściwości*). Po otwarciu źródłowego obrazu w Photoshopie należy wprowadzić w nim odpowiednie zmiany, ponownie skopiować potrzebny fragment i wkleić go w oknie projektu Dreamweaver. Program Dreamweaver automatycznie zastosuje te same ustawienia związane z optymalizacją obrazu, które były poprzednio wybrane w oknie dialogowym *Image Preview* (*Podgląd obrazu*).

## **Program Bridge**

Nazwa programu Adobe Bridge CS3 (ang. słowo *bridge* oznacza "most") jest adekwatna do funkcji, jaką aplikacja ta pełni w pakiecie Creative Suite: stanowi ona bowiem pewnego rodzaju pomost i wspólną bazę zasobów dla wszystkich programów z tego pakietu, w tym Dreamweavera. Posługując się programem Bridge, możesz szybko i wygodnie przeglądać foldery z materiałami graficznymi i innymi składnikami projektów, oznaczać pliki słowami kluczowymi i korzystać z profesjonalnych bibliotek zdjęć, na przykład serwisu Adobe Stock Photos. Program Bridge jest w pełni zintegrowany z Dreamweaverem: można nie tylko uruchomić go z poziomu tej aplikacji, lecz także przeciągać zdjęcia z okna programu Bridge do okna projektu Dreamweavera.

Jeśli to konieczne, otwórz ponownie plik *ps\_bridge\_start.htm*, którym posługiwaliśmy się w poprzednim ćwiczeniu. Użyj w tym celu panelu *Files* (*Pliki*), dwukrotnie klikając nazwę wspomnianego pliku. **1.**

Umieść kursor na końcu akapitu w kolumnie po lewej stronie; akapit ten kończy się słowami **2.** *ends far-reaching experience*. Naciśnij klawisz *Enter* (*Return* w Mac OS), aby przenieść kursor do nowego wiersza.

W dalszej części ćwiczenia w tym miejscu umieszczony zostanie obrazek przeniesiony z programu Bridge.

Wydaj polecenie *File/Browse in Bridge* (*Plik/Przeglądaj w Bridge*). **3.**

Po uruchomieniu programu Bridge kliknij zakładkę *Folders* (*Foldery*), odszukaj folder *Lekcja05/images* i zaznacz plik o nazwie *cans.jpg*. **4.**

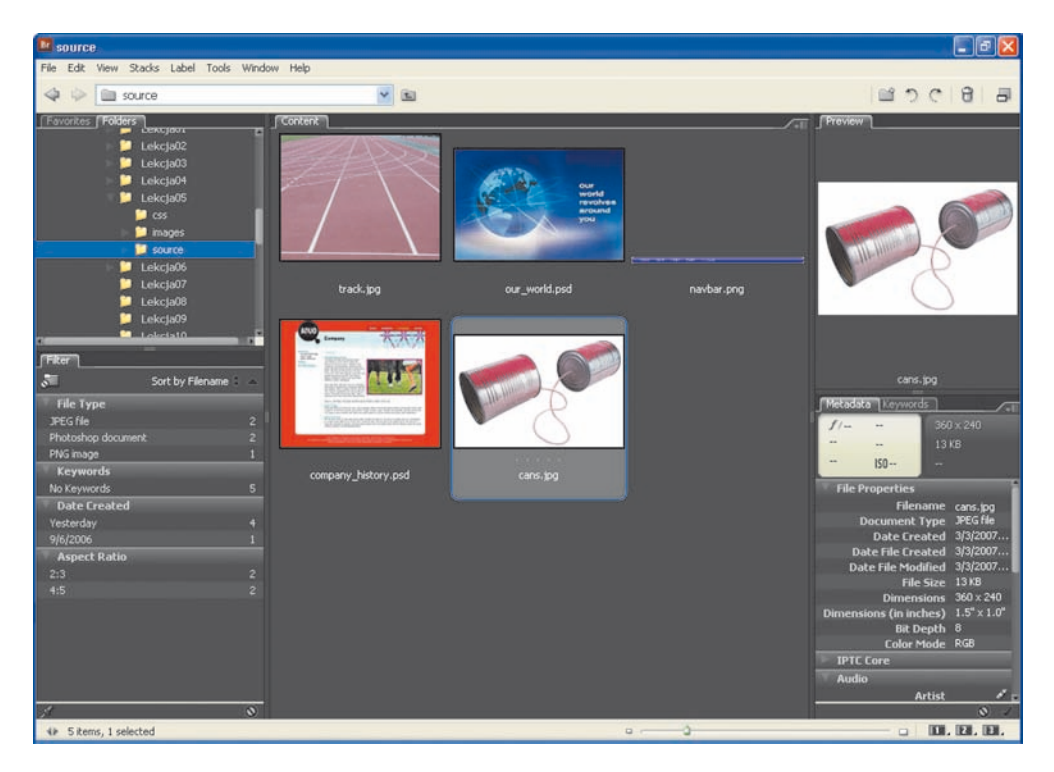

### Wydaj polecenie *File/Place/In Dreamweaver* (*Plik/Umieść/W programie Dreamweaver*). **5.**

Wybrane zdjęcie zostanie umieszczone w projekcie programu Dreamweaver; jednocześnie uaktywnione zostanie okno tego programu. Wybrane zdjęcia można też przenosić pomiędzy programem Bridge a Dreamweaverem przy użyciu myszy; spróbujmy zatem zastąpić wybraną przed chwilą fotografię inną, która będzie lepiej pasowała do charakteru strony.

*Uwaga: Jeśli plik z elementem graficznym przeniesionym z programu Bridge do projektu Dreamweavera znajduje się poza strukturą serwisu, do którego ten projekt należy, to na ekranie wyświetlony zostanie komunikat umożliwiający skopiowanie tego pliku do głównego foldera serwisu.*

Zaznacz wstawione przed chwilą zdjęcie i naciśnij klawisz *Delete* (*Backspace* w Mac OS). Kliknij ikonę *Switch to Compact Mode* (*Przełącz na tryb kompaktowy*) w programie Bridge — jest to ostatnia ikona w prawym górnym rogu okna tego programu. Ewentualnie wydaj polecenie *View/Compact Mode* (*Widok/Tryb kompaktowy*). **6.**

Tryb kompaktowy pozwala ograniczyć ilość miejsca zajmowanego przez okno programu Bridge do około ¼ wielkości ekranu, a prócz tego sprawia, że okno to jest zawsze "na wierzchu" innych okien, co ułatwia przeglądanie i przenoszenie zasobów do bieżącego projektu.

Przeciągnij zdjęcie *track.jpg* z programu Bridge do okna projektu, umieszczając je w tym samym miejscu co poprzednią fotografię — w dolnej części kolumny z tekstem, po lewej stronie. **7.**

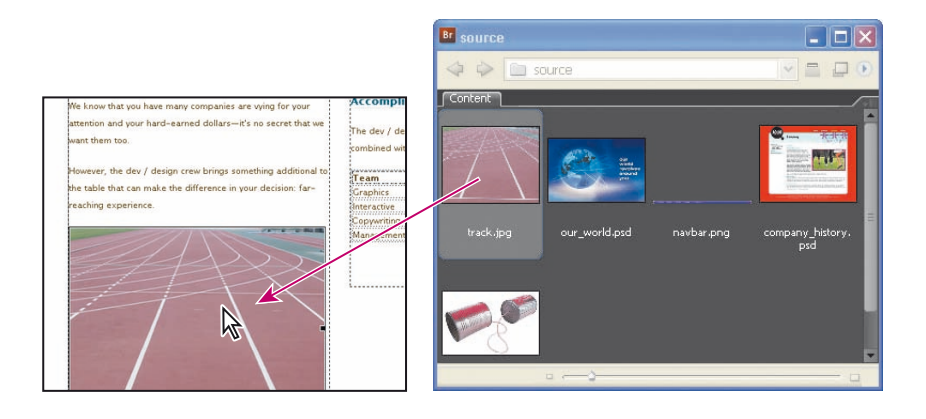

Wydaj polecenie *File/Save* (*Plik/Zapisz*) w programie Dreamweaver. Naciśnij klawisz *F12* (*Option+F12* w Mac OS), aby wyświetlić podgląd strony w domyślnej przeglądarce internetowej; koniecznie sprawdź działanie przycisków wchodzących w skład menu zaimportowanego z programu Fireworks. Gdy skończysz, zamknij program Bridge. **8.**

Gratulacje, właśnie ukończyłeś kolejną lekcję!